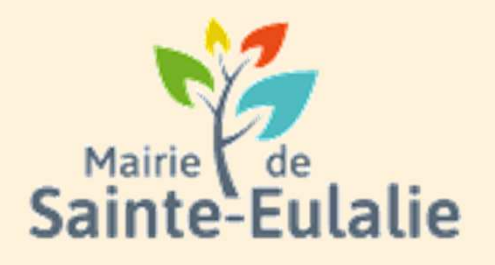

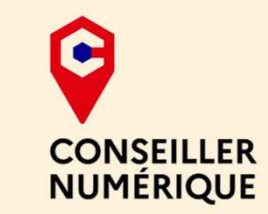

# **Utiliser l'Espace Famille**2**Gérer son espace privé**

#### **# restauration# Informations# Famille# paiement en ligne # réservation # ALSHExample 10 Andrie 10 Andrie**<br> **# cantine # inscriptions**<br>
# scolarité # Famille # inscriptions<br>
# scolarité # Famille <sub># inscriptions<br>
# inscriptions<br>
# inscriptions<br>
x ALS</sub> **# enfants**

# **Atteindre l'espace privé**

Pour **accéder aux informations propres à sa famille**, il faut **s'identifier**, dans le cadre en haut à gauche de la page d'accueil : **MON ESPACE PERSO.**

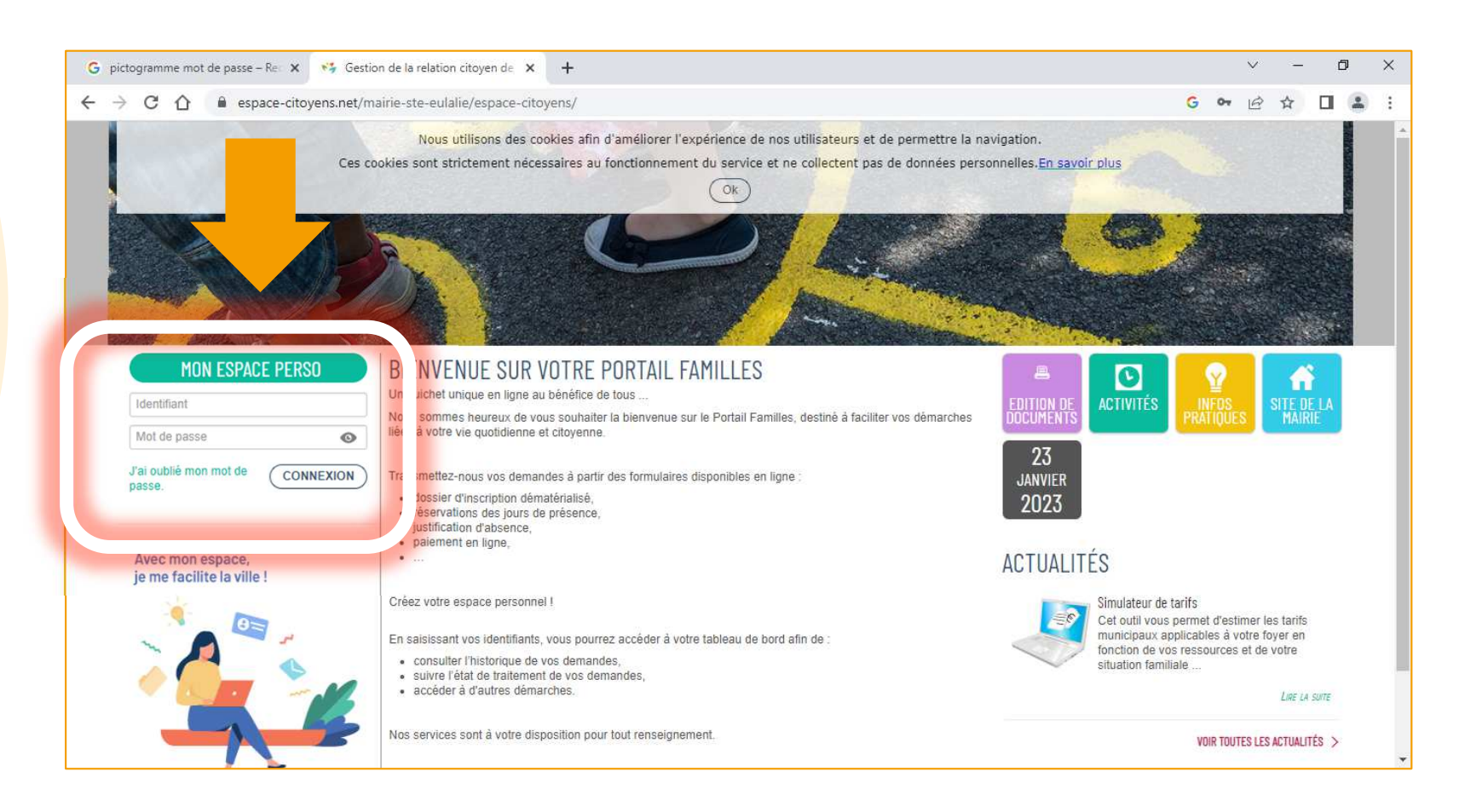

# **L'espace privé**

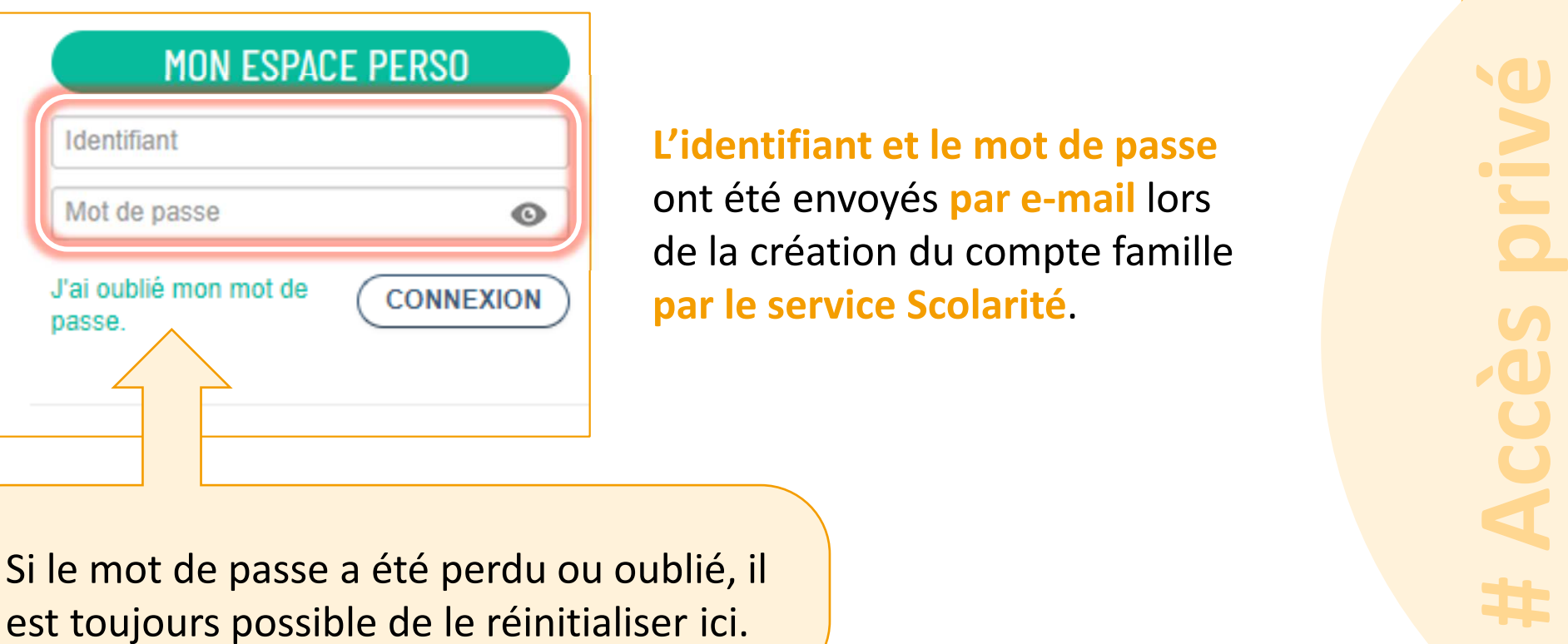

# **L'espace privé**

Pour créer le nouveau mot de passe, **entrer l'adresse mail ou le nom d'utilisateur** si celui-ci n'a pas été oublié.

![](_page_3_Picture_31.jpeg)

Un mail vous sera ensuite adressé avec les informations pour modifier le mot de passe.

# **Le foyer**

 Après avoir donné l'identifiant et le mot de passe, **on accède à l'espace personnel** et son tableau de bord.

**O** Composition du foyer **2** Le tableau de bord (partie administrative) Les activités ( Ma famille)8

![](_page_4_Picture_3.jpeg)

**Le Foyer**La partie détaillant le foyer reprend l'ensemble des informations concernant la famille et ses coordonnées.

![](_page_5_Figure_1.jpeg)

# **Le foyer**

 Il est possible de **corriger ou ajouter des informations** pour chaque membre du foyer: Représentant 1, 2 ou enfants. Auquel cas, pour **accéder aux détails concernant la personne**, il faut **cliquer gauche sur la vignette représentant le personnage**.

![](_page_6_Figure_2.jpeg)

#### **Le Foyer**

L'écran qui s'affiche traite **uniquement des données pour la personne sélectionnée** plus tôt.

![](_page_7_Figure_2.jpeg)

**# Foyer**

![](_page_8_Figure_1.jpeg)

La famille fiscale est complète. Pour **ajouter maintenant des contacts comme les grandsparents**, qui seront amenés à aller chercher les enfants, il faut **cliquer sur le bouton FAMILLE**, dans l'espace personnel du représentant 1.

![](_page_9_Picture_2.jpeg)

Dans l'écran qui suit, **cliquer sur AJOUTER À MON ENTOURAGE ENFANCE.**

La page qui suit est un préambule explicatif. Pour débuter la démarche, **cliquer sur COMMENCER**, tout en bas.

![](_page_10_Picture_16.jpeg)

Dans la partie gauche, **choisir où ajouter cette nouvelle personne**:

![](_page_11_Figure_2.jpeg)

Cliquer ensuite sur **ALLER À L'ÉTAPE 2**

![](_page_12_Figure_1.jpeg)

![](_page_13_Picture_16.jpeg)

Cliquer sur **Aller à l'étape 2**, tout en bas.

L'écran suivant montre le **récapitulatif des informations** pour le nouveau contact. Il faut **relire attentivement**.

![](_page_14_Figure_2.jpeg)

Pour finaliser, **cliquer sur VALIDER** tout en bas.

Un message va s'afficher pour indiquer que **l'ajout de la personne a bien été prise en compte**. Attention, **la modification n'est pas instantanée**. Elle est envoyée en Mairie pour **être traitée par le service en charge de la gestion de Concerto**.

![](_page_15_Picture_38.jpeg)

Il n'y a plus rien à faire. **Cliquer sur RETOUR À L'ACCUEIL**. **Un mail sera envoyé** par la Mairie pour informer de la prise en compte du nouveau membre ou contact de la famille.

Un **premier mail** va être envoyé **pour récapituler la demande** d'ajout de membre ou de contact à la famille. Il **informe** que **la demande est bien reçue et en cours de traitement**.

![](_page_16_Picture_35.jpeg)

Un **second mail** sera ensuite envoyé pour **donner le résultat du traitement**: Demande **acceptée ou refusée**. Il est possible de **voir le détail des échange en cliquant sur le lien bleu**.

![](_page_17_Picture_29.jpeg)

Le **détail des échanges** ouvre cette page sur l'espace famille. Il est **possible de devoir se reconnecter** pour y accéder.

![](_page_18_Picture_17.jpeg)

![](_page_19_Picture_1.jpeg)

Si le nouveau membre ou contact de la famille **n'apparait pas**, se **déconnecter et réécrire ses identifiants et mots de passe**. La mise à jour se fera automatiquement.

#### **Vérifier/Modifier ses infos personnelles**

Pour **accéder aux informations personnelles** du **premier représentant** de la famille ( le membre payeur), il faut **cliquer sur le bouton PROFIL**, dans la **partie MON ESPACE**, à gauche de l'écran.

![](_page_20_Picture_2.jpeg)

**# Perso**

#### **Vérifier/Modifier ses infos personnelles**

#### Cliquer ensuite sur le bouton **JE MODIFIE MON ESPACE**.

![](_page_21_Picture_2.jpeg)

![](_page_22_Picture_0.jpeg)

Vérifiez ou modifier les informations relatives à l'identité du représentant principal. **Champs obligatoires: Civilité, Nom usuel, Prénom(s)**.

![](_page_22_Picture_32.jpeg)

**# Foyer**

Cliquer ensuite sur le bouton **SUIVANT**

#### **Vérifier/Modifier ses infos personnelles**

Vérifiez **l'adresse postale**. Attention, si vous souhaitez modifier cette information, **il est très fortement conseillé de le faire par la dalle MODIFIER MES COORDONNÉES, depuis le tableau de bord !**

![](_page_23_Picture_26.jpeg)

**# Perso**

![](_page_24_Picture_0.jpeg)

Idem pour les moyens de contacts, afin de **modifier le mail ou le numéro de téléphone**, il faut **passer par la dalle MES COORDONNÉES** du tableau de bord.

![](_page_24_Picture_27.jpeg)

**# Foyer**

#### **Vérifier/Modifier ses infos personnelles**

La dernière information **ne doit jamais être supprimée ou modifiée**: Il s'agit de la **clef Famille**. Ce **code vous identifie lors des réservations et démarches sur le site**. Il est **obligatoire** et généré automatiquement par le logiciel géré par le service scolarité.

![](_page_25_Figure_2.jpeg)

#### Cliquer ensuite sur le bouton **VALIDER**

**# Perso**

#### **Vérifier/Modifier ses infos personnelles**

Il est **fortement conseillé** de **mettre à jour les modifications** aux demandes déjà déposées et de les **communiquer au service Enfance** de la Mairie. Pour cela, **cocher les deux propositions** de la petite fenêtre.

![](_page_26_Picture_2.jpeg)

Puis cliquer sur le bouton **CONFIRMER**

#### **Mémento**

![](_page_27_Picture_9.jpeg)

# **À qui m'adresser ?**

**Votre mairie**

 05.56.06.05.59 accueil@mairie-ste-eulalie.frSite:

https://www.mairie-ste-eulalie.fr/

#### **Service Scolarité:**

Mme COLLOT Sandrine : 05.57.77.15.82scolarite@mairie-ste-eulalie.fr

#### **ALSH maternelle:**

Mme CHEDOZEAU Isabelle: 05.57.30.02.06ALSH élémentaire:Mme CHEDOZEAU Isabelle: 05.56.06.40.41alsh@mairie-ste-eulalie.fr

#### **Maternelle Lucioles:**

Mme MARQUE Isabelle: 05.56.06.35.15ce332317p@ac-bordeaux.fr

#### **Maternelle Montaigne:**Mme LERICHE Mélanie: 05.56.06.31.55ce.331472w@ac-bordeaux.fr

#### **École élémentaire Saint Exupéry:**

Mme MARTIN Véronique: 05.56.06.28.59ce.0333100r@ac.bordeaux.fr

![](_page_29_Picture_0.jpeg)

![](_page_29_Picture_1.jpeg)

#### **# restauration# Informations# Famille# paiement en ligne # réservation # ALSHExample 10 Andrie 10 Andrie**<br> **# cantine # inscriptions**<br>
# scolarité # Famille # inscriptions<br>
# scolarité # Famille <sub># inscriptions<br>
# inscriptions<br>
# inscriptions<br>
x ALS</sub> **# enfants**